## 1. Creating a Job Posting

- a. Log on to 'Business Member Login'.
	- i. You will see the Welcome screen like this

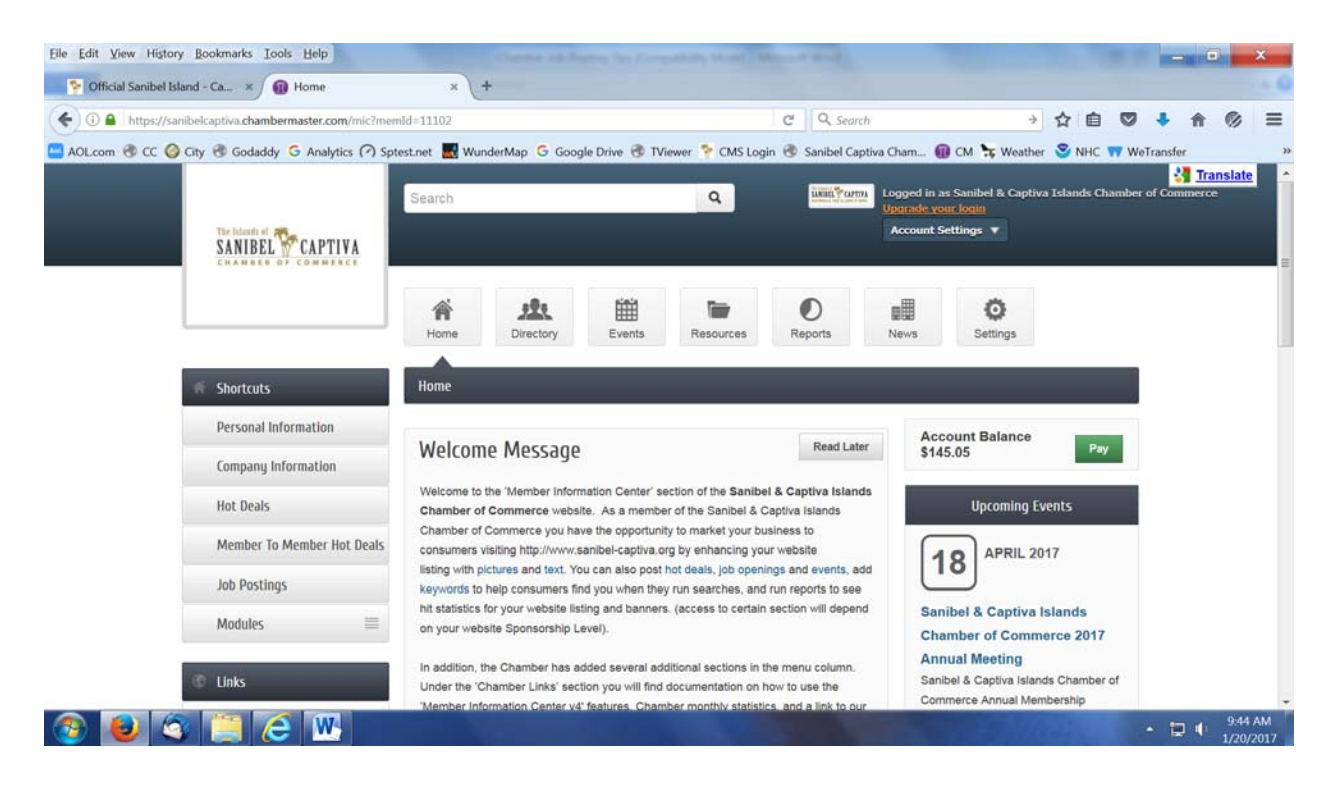

- 1. On the left side under 'Shortcuts'; click on 'Job Postings'.
- 2. You will see a current list of all postings.
- 3. Click on 'Add a Job Posting'.
- 4. Enter a Title and Description.
- 5. Click the drop down arrow to select the category for your job position. (Contact the Chamber if you need a new category).
- 6. The system will fill in the 'Contact' information; you may override any of it.
- 7. Click on the calendar dates you want the ad to run. The system will fill in the remaining days of a week. As a member, you can NOT extend these dates.
- 8. You can save your work at any time.
- 9. When you are finished; click 'Submit for approval'
- 10. The job posting will submitted to the Chamber for approval (allow 24 to 48 business hours for approval).
- 11. If you are having problems with any of these features, contact Steve at 472-8759 or support@sanibel-captiva.org.

## 2. Managing a Job Posting

- 1. Log on to 'Business Member Login'; on the left side under 'Shortcuts'; click on 'Job Postings'.
- 2. You will see a current list of all postings.
- 3. Click on 'Manage a Job Posting'.
- 4. You should see all of your postings.
- 5. Click on the job title for the job to be updated.

## Sanibel & Captiva Islands Chamber of Commerce Posting Job Openings January 2017

- 6. Make your changes.
- 7. Members may not change Active Dates (contact the Chamber if you wish to change the posting dates).
- 8. Click 'Save Changes'.